# **Guide utilisateur**

# **Polycom VVX 600**

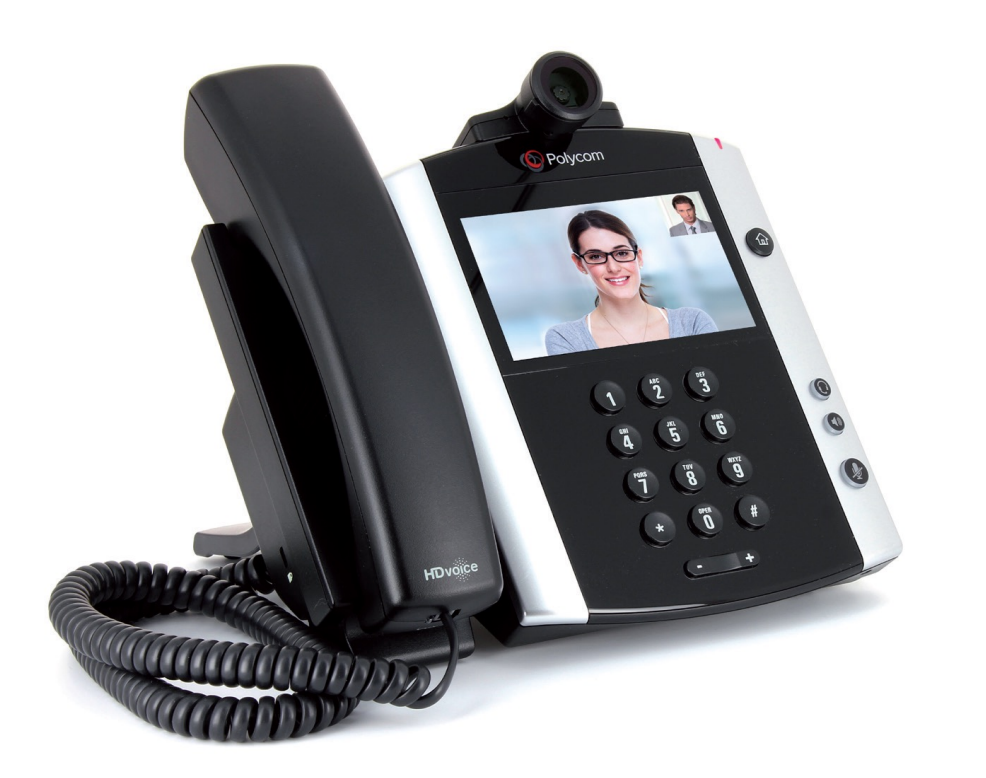

# **Récapitulatif**

• • Touches programmables : 16

•

- Touches supplémentaires via module externe : 28
- Ecran Couleur LCD (480 x 272) 4.3 pouces (11 cm) tactile
- Compatible avec casques Bluetooth
- Fonction mains-libres avec haut-parleur intégré
- Visioconférence par caméra USB externe
- 2 ports Gigabit Ethernet 10/100/1000
- 1 prise RJ9 pour casque
- 1 prise RJ9 pour combiné
- 1 port hôte USB 2.0 pour la caméra VVX (en option)
- 1 port hôte USB 2.0 pour : casque USB, Clé USB, Clé Bluetooth
- Ecran de veille avec détection de mouvement
- Pied sur-élévateur 3 positions
- Nombre de sonneries programmables : 10
- Enregistrement d'appels sur clé USB
- Messagerie vocale visuelle
- Gestion des renvois avancés

**Accessoires**

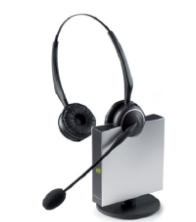

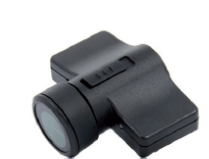

**Caméra VVX** 

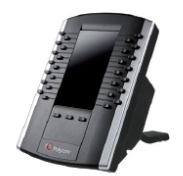

**Module d'extension VVX** 

**Casque sans fil EHS** 

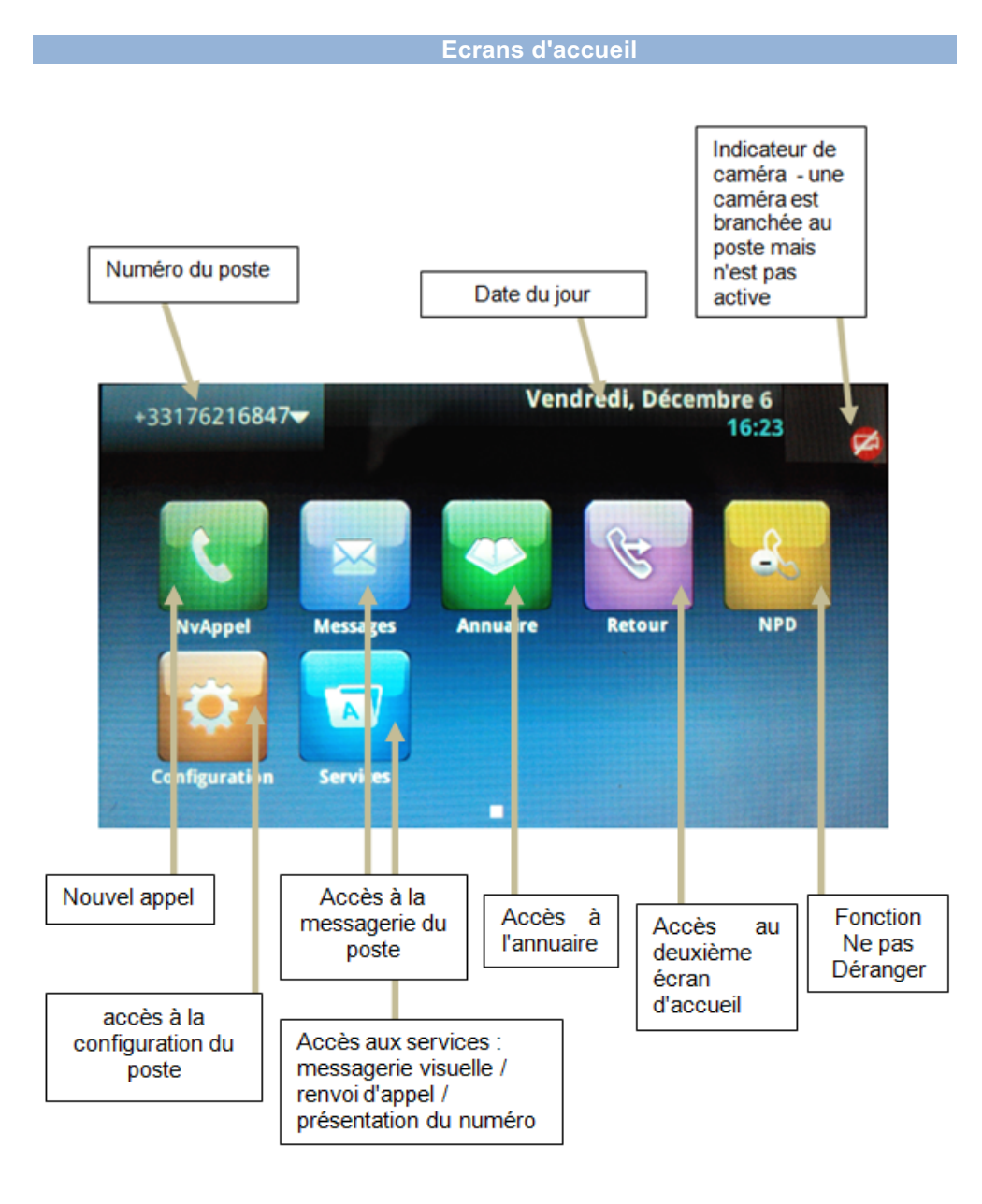

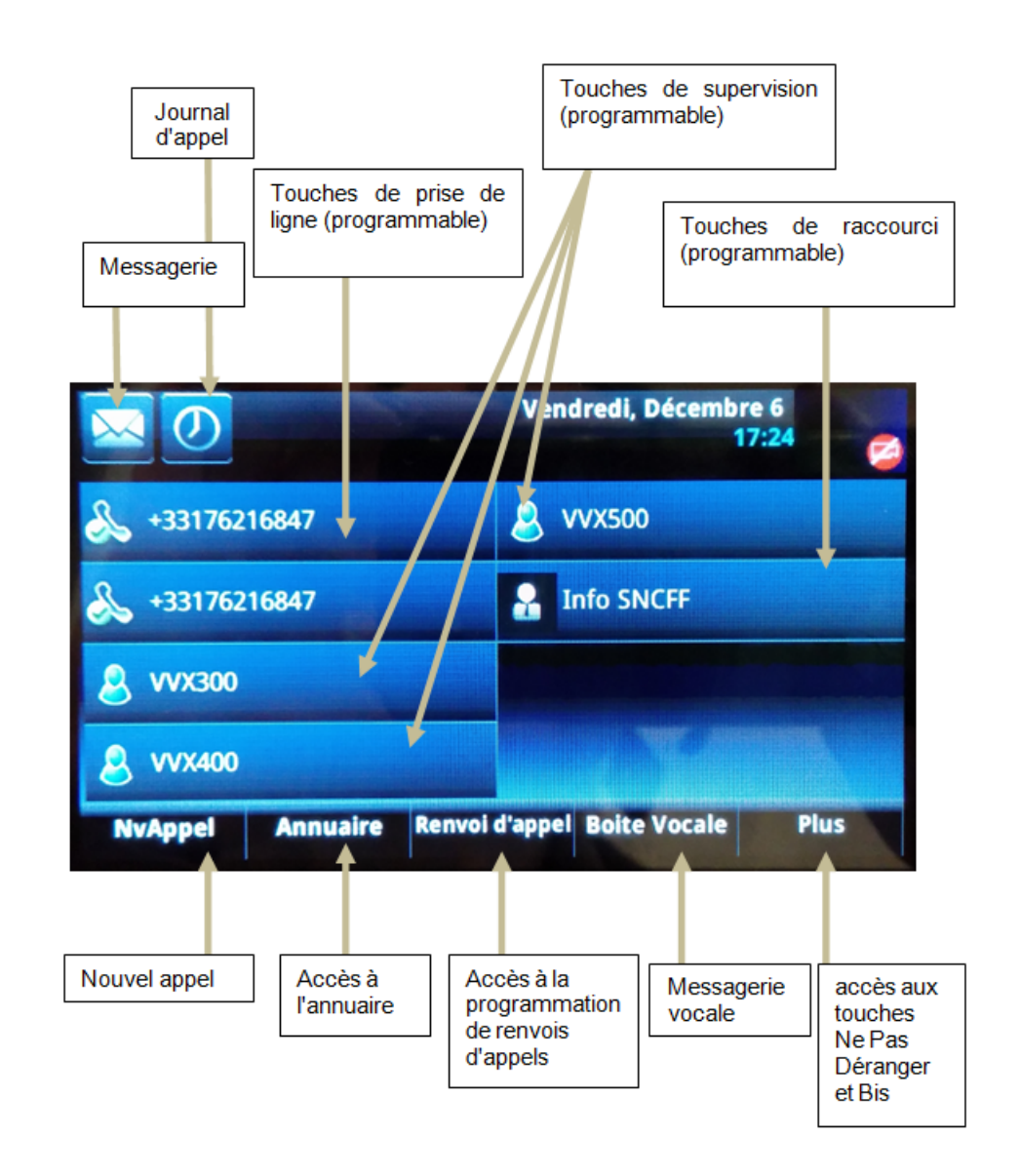

Pour passer de l'un à l'autre utiliser le bouton  $\bigcirc$ , sur le téléphone.

# **Icônes du téléphone et indicateur de statut**

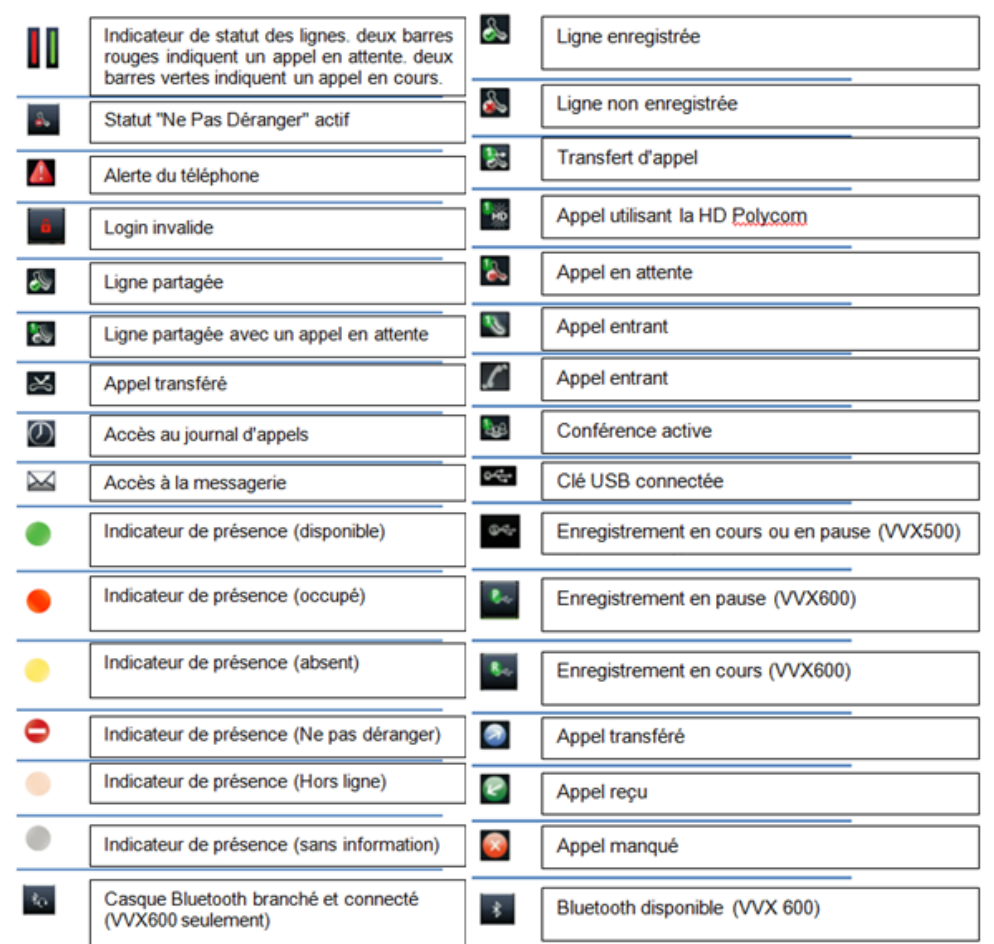

coupé)

**(e), Q, C**<br>Respectivement, haut parleur, Casque, et touche "Mute" (micro

Variateur de son

Bouton "Home" pour retourner aux écran d'accueil ( ce bouton permet de passer de l'un des écrans à l'autre)

# **Guide pratique simplifié**

# **Emettre un appel**

# Ø **Émettre un appel en externe**

Mode combiné

**- Composer** le numéro puis **décrocher** le combiné.

**Appuyer** sur  $\bigcirc$  ou  $\bigcirc$  (pour passer respectivement en mode "mains libres" ou "casque").

Ou

- **Décrocher** le combiné, composer le numéro de destination, puis appuyer sur l'icone **de la de** l'écran LCD.

Ou

Depuis le second écran d'accueil, appuyer sur .

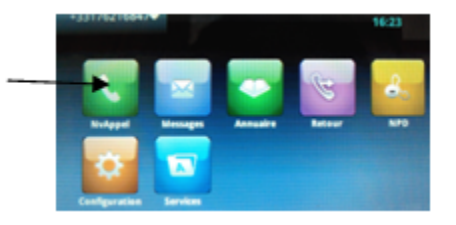

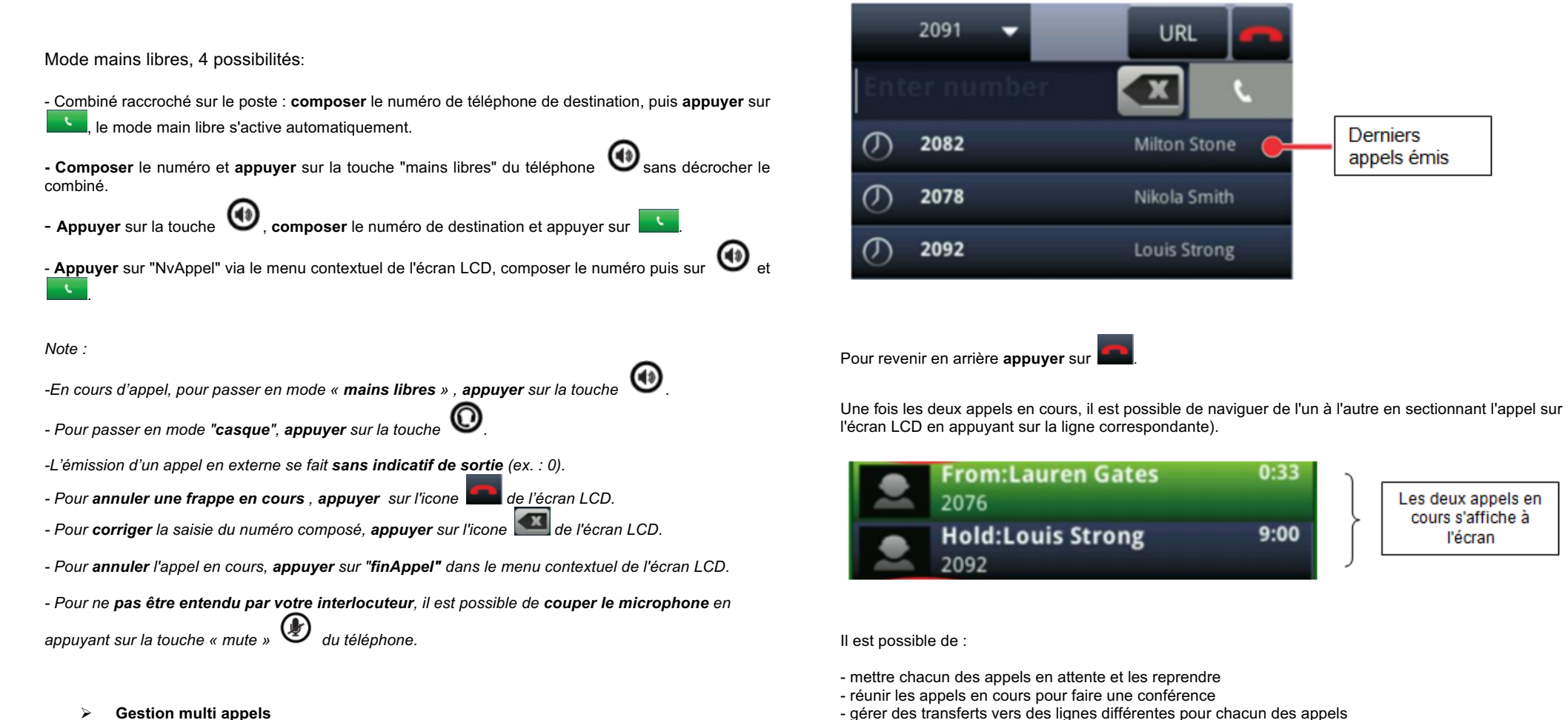

Les deux appels en cours s'affiche à l'écran

**Derniers** 

appels émis

- gérer des transferts vers des lignes différentes pour chacun des appels

- gérer des conférence différentes pour chacun des appels

-->via le menu contextuel de l'écran et les boutons : "**Attente**", "**FinAppel**", "**Transfr**", "**Conf**"," **Reunir**".

Pour émettre un second appel:

**Mettre en attente** le premier appel via la touche du menu contextuel de l'écran LCD "**Attente**", puis **appuyer** sur "**NvAppel**".

sur l'écran LCD puis appuyer sur .

Composer le numéro et appuyer sur **ou sélectionner** un des derniers appels passés présentés

*User Guide – Sewan Communications*

#### Note :

Une pression dirigée vers la droite (glissée) sur l'écran LCD permet de revenir sur le menu d'accueil de celui-ci :

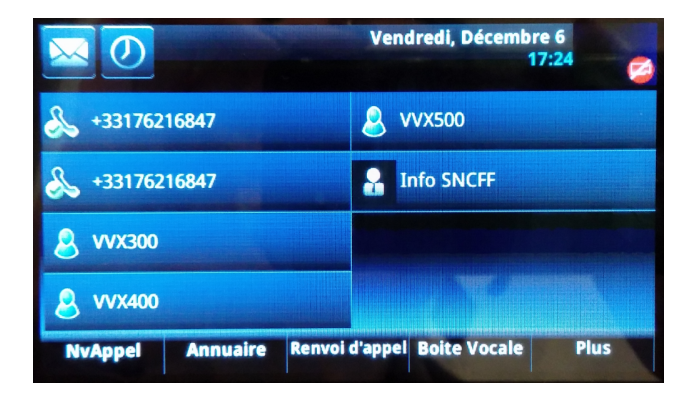

#### **Sélectionner** le contact désiré via l'écran tactile (pression sur la ligne correspondante) et **sélectionner** "Appel " sur le menu contextuel de l'écran LCD.

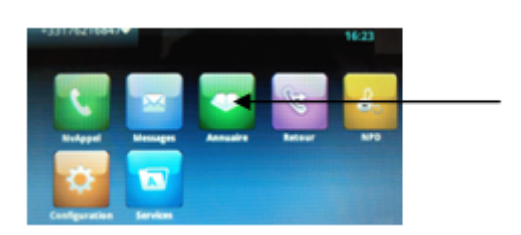

Ou depuis le second écran de l'accueil, **appuyer** sur .

Ø **Emettre un appel vers les derniers numéros de téléphone composés (Bis/Rappel)**

#### Mode combiné

**Décrocher** le combiné, **appuyer** sur la touche "**Journal**" de l'écran LCD, **sélectionner** le dernier appel émis via l'écran tactile (via une pression sur la ligne correspondante), l'appel se lance automatiquement.

Mode mains libres

**Appuyer** sur la touche "**Plus**" du menu contextuel de l'écran LCD, deux nouvelles touches apparaissent : "**NPD**" et "**Bis**".

**Appuyer** sur "**Bis**" l'appel vers le dernier numéro composé s'enclenche automatiquement.

# **Emettre un appel Visio**

#### Mode combiné

**Brancher** la caméra USB sur le poste (cf. schéma du poste en fin de ce document). **Faire pivoter** le cache placé sur le côté de la caméra USB qui est branché sur le téléphone, la caméra est alors active, l'image vidéo de la personne en face du VVX 600 apparait dans le coin droit de l'écran LCD.

**Décrocher** le combiné, **composer** le numéro de téléphone de destination, puis **appuyer** sur .

Mode mains libres

# **Toujours avec le cache de la caméra relevé**

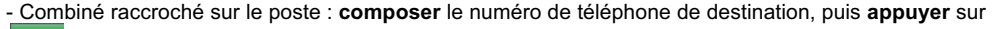

le mode main libre s'active automatiquement.

**- Composer** le numéro et **appuyer** sur la touche "mains libres" du téléphone  $\bigcirc$  sans décrocher le combiné.

#### Ø **Emettre un appel en interne**

#### Numérotation classique

**Décrocher** le combiné **composer** un numéro de téléphone de destination et appuyer sur .

#### **Numéro court – appel interne**

Si aucun plan de numérotation spécifique n'a été installé, **taper** le 4 puis les deux derniers chiffres du numéro du correspondant.

# Ø **Emettre un appel à partir de l'Annuaire**

#### Utilisation de l'annuaire

Recherche d'un contact puis appel

**Appuyer** sur "Annuaire" sur le menu contextuel de l'écran LCD de l'accueil contenant les touches de supervision.

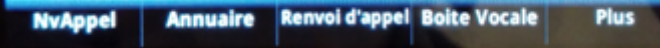

**Saisir** les premières lettres du nom recherché à l'aide des touches alphanumériques du téléphone ou à l'aide du clavier numérique. **Appuyer** sur soumettre.

# - **Appuyer** sur la touche , **composer** le numéro de destination et appuyer sur .

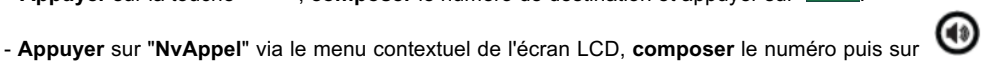

 $e^{t}$ 

*Note : Les appels visio sont possibles d'un postes Polycom VVX500 ou 600 vers un autre poste VVX500 ou 600.*

*La vidéo est désactivable à tout moment via le loquet qui permet d'abaisser le cache de celle-ci.*

*Il est possible de de paramétrer le mode des appels vidéo depuis l'écran d'accueil, configuration/1. de base/6. video/configuration d'appel vidéo*

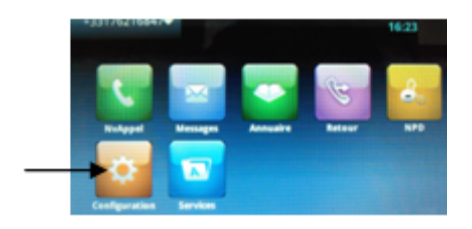

# **Prise et gestion d'appels**

Ø **Prendre un appel**

#### **Mode combiné**

A la réception de l'appel, **décrocher** le combiné.

#### **Mode mains libres / casque**

A la réception de l'appel, **appuyer** sur la touche  $\bigcirc$  ou  $\bigcirc$  ou "**Répondre**" de l'écran LCD.

# Ø **Rejeter un appel**

Lors de la réception d'un appel, **appuyer** sur la touche « **Rejeter Appel** » de l'écran LCD, l'appelant atterri sur la messagerie vocale du poste.

Ou **appuyer** sur la touche "**Ignorer**" de l'écran LCD, la sonnerie n'est plus audible, l'appel continue à sonner néanmoins.

# Ø **Mettre un appel en attente**

#### Mise en attente

Au cours de l'appel, **presser** sur la touche du menu contextuel de l'écran LCD «**Attente** » : le correspondant est mis en attente (une musique est jouée).

Reprise d'appel

Pour reprendre l'appel, **presser** sur la touche de l'écran « **Reprendre** », la ligne est récupérée.

# Ø **Transférer un appel**

En cours de communication, **appuyer** sur la touche du menu contextuel de l'écran LCD « **Transf** » .

**Entrer** le « numéro de destination » puis **appuyer** sur .

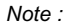

*Il est possible à ce stade (avant le transfert) de séparer les deux appels via "Fractionner". Les deux appels sont alors bien distincts sur deux lignes à l'écran, il n'est plus possible d'effectuer un transfert d'appel entre ces deux lignes.*

*On passe en mode gestion multi appels (se reporter au chapitre correspondant dans ce document).*

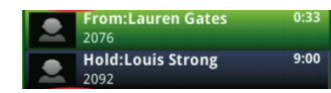

-->Attendre le décroché de la personne appelé puis appuyer sur "transfr".

# **Réaliser un transfert aveugle (sans consultation) :**

**Appuyer** sur **"Transfr"** puis sur **"Aveugle"** dans le haut droit de l'écran LCD**.**

**Entrer** le numéro de destination puis **appuyer** sur **.** L'appel est transféré immédiatement vers le numéro sélectionné**.**

# Ø **Réaliser une conférence**

En cours de communication, **appuyer** sur la touche du menu contextuel de l'écran LCD « **Conf**.».

**Entrer** le numéro de destination puis **appuyer** sur

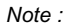

*Pour annuler, Appuyer sur "Annuler" sur l'écran LCD.*

*Il est possible à ce stade (avant la mise en conférence) de séparer les deux appels via "Fractionner". Les deux appels sont alors bien distincts sur deux lignes à l'écran.*

*On passe en mode gestion multi appels (se reporter au chapitre correspondant dans ce document). Il est toujours possible de faire une conférence avec ces appels via la touche "Réunir".*

-->Une fois que l'appelé décroche, **appuyer** sur "**Conf**" pour mettre tout le monde en conférence.

**Pour mettre fin à la conférence** tout en gardant en ligne les deux interlocuteurs, **appuyer** sur "**Fractionner**" (les deux lignes deviennent distinctes et toujours en cours sur le poste). Les deux lignes sont alors en attente.

**Pour reformer la conférence initiale, sélectionner** un des deux appels (via une pression sur l'écran tactile) et appuyer sur "**Reprendre**" , puis **appuyer** sur **"Réunir"**, la conférence est de nouveau formée.

En mettant fin à l'appel, via "**FinAppel**" on sort de la conférence et laisse les deux autres appels en ligne ensemble.

# **Gestion de la conférence :**

Pour mettre en attente une des lignes de la conférence:

**Appuyer** sur "**Gérer**", **sélectionner** la ligne via l'écran tactile, puis **appuyer** sur "**Attente**". Pour le remettre dans la conférence, **appuyer** sur "**Reprendre**".

Pour **couper le micro de l'un des participants**:

**Appuyer** sur "Gérer", **sélectionner** la ligne via l'écran tactile et **appuyer** "Correspondant silencieux". Pour lui rendre la parole, **appuyer** sur "**Dés.secret**".

Pour **supprimer l'un des participants** de la conférence, appuyer sur "**Gérer**", **sélectionner** la ligne correspondante via l'écran tactile, puis **appuyer** sur "**Suppr**".

Ø **Terminer un appel**

**Mode combiné Raccrocher** le combiné.

**Mode mains libres Appuyer** sur la touche ""**FinAppel**" sur l'écran LCD.

# **Gérer les renvois d'appels**

Il est possible de configurer les renvois de plusieurs façons, soit depuis le poste, soit depuis l'interface de gestion administrateur disponible à l'adresse : sophia3.sewan.fr (voir l'administrateur du site).

# Ø **Programmation d'un renvoi immédiat depuis le poste**

Depuis l'écran d'accueil, **appuyer** sur "**Renvoi d'appel**", puis en fonction suivre la procédure cidessous:

# **Programmer un renvoi immédiat**

**Appuyer** sur "**Renvoi immédiat**" sur l'écran LCD. **Sélectionner** Messagerie, mobile ou autre numéro selon le choix désiré. L'icone correspondante devient verte.

Le renvoi s'effectuera vers le numéro sélectionné.

Pour revenir en arrière, **appuyer** sur la flèche directionnelle allant vers la gauche au bas de l'écran LCD ou sur la croix à droite (retour à la page d'accueil).

Pour revenir à l'écran d'accueil **appuyer** sur le bouton .

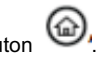

Pour revenir sur le menu des renvois d'appel , **appuyer** sur la flèche directionnelle allant vers la gauche au bas de l'écran LCD.

Ou **composer directement (comme un appel à émettre)** le code de service « \*74\* » suivi du numéro vers lequel le renvoi doit s'effectuer, un message vocale indique que le renvoi est activé.

*Note : pour effectuer un renvoi vers la messagerie vocale, composer \*74\*123. Pour toute demande spécifique contacter l'administrateur de la téléphonie.*

### **Désactiver le renvoi immédiat**

**Revenir** dans le menu "**Renvoi d'appel**". **Retourner** dans "**Renvoi immédiat**", et **appuyer** de nouveau sur l'icone qui avait été sélectionnée pour mettre en place le renvoi (par exemple "messagerie"). L'icone devient grise, signe que le renvoi est désactivé.

Ou **composer de nouveau** le code de service « \*74\* » suivi du numéro vers lequel s'est effectué le renvoi, un message vocale confirme que le renvoi est désactivé.

# Ø **Renvoi sur non réponse**

Depuis l'écran d'accueil, **appuyer** sur "**Renvoi d'appel**". **Appuyer** sur "**Renvoi sur non réponse**" sur l'écran LCD. **Sélectionner** Messagerie, mobile ou autre numéro selon le choix désiré. L'icone correspondante devient verte. Le renvoi s'effectuera vers le numéro sélectionné.

Pour revenir en arrière, **appuyer** sur la flèche directionnelle allant vers la gauche au bas de l'écran LCD ou sur la croix à droite (retour à la page d'accueil).

# **Désactiver le renvoi sur non réponse**

**Revenir** dans le menu "Renvoi d'appel".

**Retourner** dans "Renvoi sur non réponse", et **appuyer** de nouveau sur l'icone qui avait été sélectionnée pour mettre en place le renvoi (par exemple "messagerie"). L'icone devient grise, signe que le renvoi est désactivé

# Ø **Activer une sonnerie simultanée**

Depuis l'écran d'accueil, **appuyer** sur "Renvoi d'appel". **Appuyer** sur "**Sonnerie simultanée**" sur l'écran LCD.

**Sélectionner** Messagerie, mobile ou autre numéro selon le choix désiré. L'icone correspondante devient verte. La sonnerie simultanée s'effectuera vers le numéro sélectionné.

Pour revenir en arrière, **appuyer** sur la flèche directionnelle allant vers la gauche au bas de l'écran LCD ou sur la croix à droite (retour à la page d'accueil).

#### **Désactiver la sonnerie simultanée**

**Revenir** dans le menu "**Renvoi d'appel**".

**Retourner** dans "**Sonnerie simultanée**", et **appuyer** de nouveau sur l'icone qui avait été sélectionnée pour mettre en place le renvoi (par exemple "messagerie").

L'icone devient grise, signe que la sonnerie simultanée est désactivé

### *Note :*

*Menu paramètres Pour paramétrer le numéro de mobile par défaut des différents renvois: Depuis l'écran d'accueil, appuyer sur "Renvoi d'appel". Appuyer sur "Paramètres" au milieu de l'écran LCD.*

*Renseigner le numéro de mobile et appuyer sur la coche de validation.*

*Le menu paramètres permet également de définir le délai de renvoi sur non réponse ( temps avant que l'appel ne soit renvoyer) et celui de la sonnerie simultanée.*

### *Navigation:*

*Pour revenir à l'écran d'accueil appuyer sur le bouton .*

*Pour revenir en arrière, appuyer sur la flèche directionnelle allant vers la gauche au bas de l'écran LCD.*

# *Renvoi actif/inactif:*

*Lorsqu'un renvoi est activé, dans le menu "Renvoi d'appel", les icones correspondantes sont vertes. Exemple: un renvoi sur non réponse est actif vers la messagerie vocale; l'icone "Renvoi sur non réponse" est verte, et si l'on appuie dessus, l'icone de la messagerie est verte également.*

# **Fonction 'Ne pas déranger'**

Depuis l'écran d'accueil, **appuyer** sur "**Plus**", puis sur "**NPD**" via le menu contextuel de l'écran LCD.

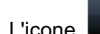

L'icone s'affiche en haut à gauche de l'écran LCD.

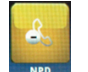

Ou depuis le second écran d'accueil, **appuyer** sur .

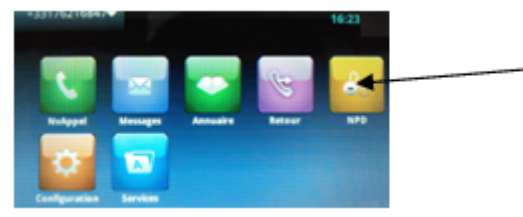

Les appels reçus sont à présents redirigés vers la messagerie vocale du poste. Pour désactiver le mode, **appuyer** de nouveau sur les touches correspondantes.

# **Journal d'appel**

Ø **Consultation des journaux d'appels** 

Pour consulter le journal d'appels, depuis l'écran d'accueil **appuyer** sur l'icone .

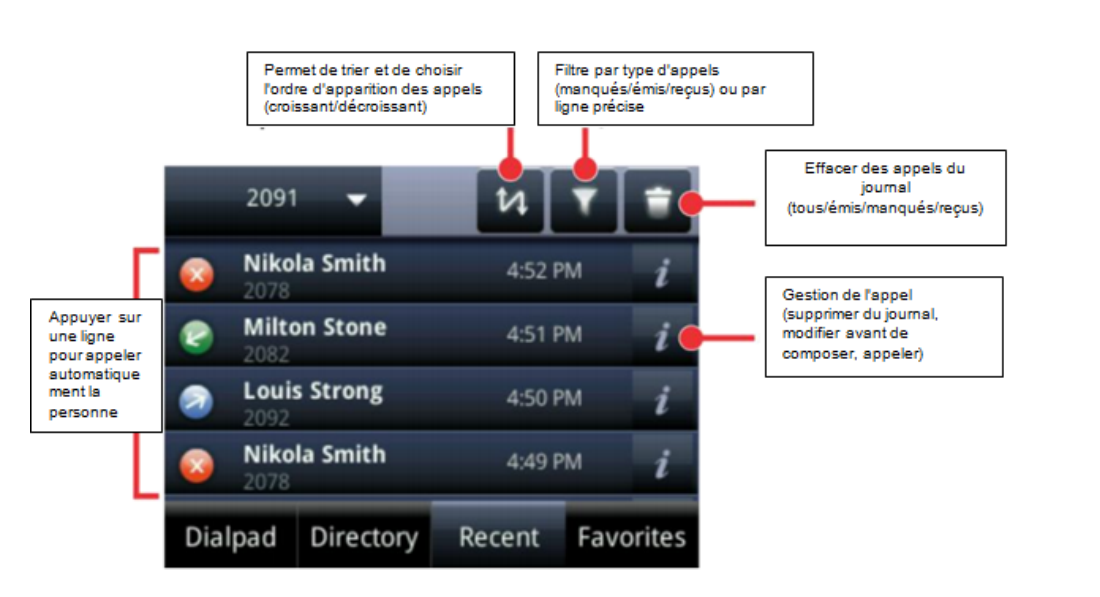

#### **Masquage du numéro**

**Composer** « \*77 », un message vocale indique que le masquage est actif, «\*78 » pour le désactiver. Ou **Composer** #31# avant chaque numéro pour masquer uniquement l'appel initié.

# **Interception d'appels**

Cette fonction permet d'intercepter des appels au sein de votre entreprise.

#### **Interception générale**

Lors d'un appel entrant vers un autre poste **composer** le 8. **Interception dirigée**

Lors d'un appel entrant vers un poste donné, **presser** 84 puis les deux derniers chiffres du poste puis décrocher.

**Interception par touche :** Lors d'un appel entrant sur l'un des postes supervisés, **appuyer** sur la touche de supervision correspondante programmée sur votre poste, qui, lors d'un appel entrant clignotera.

\*(pour la programmation de la touche de supervision voir avec administrateur)

*Contacter votre administrateur pour la programmation de ces touches.*

Ø **Visualisation de l'état du poste supervisé**

#### **Prendre l'appel d'un téléphone supervisé**

Lorsque son poste sonne, la touche correspondante au poste supervisé affiche une barre verte clignote, **appuyer** dessus pour intercepter l'appel.

# **Messagerie**

#### **Messagerie vocale**

Ø **Consulter la messagerie vocale depuis le téléphone**

Si en haut à gauche s'affiche sur l'écran LCD l'enveloppe  $\boxtimes$  suis vu d'un  $\blacksquare$  (qui sera en rouge) ceci indique la présence d'un nouveau message.

**composer** "123" pour écouter le message.

--

Ou depuis l'écran LCD du poste :

Faire une pression sur l'icone Enveloppe **de l'écran LCD**. **Appuyer** sur la ligne : 1. Messagerie, s'affiche alors à l'écran:

- Urgent: 0
- Nouveau : 1
- Ancien : 0

**Appuyer** sur la ligne : Nouveau : 1 , puis sur "**Cnx**" en bas de l'écran LCD pour lancer l'appel vers la messagerie vocale.

*Note : Il n'est pas possible d'utiliser la classification en messages urgent, il s'agit d'une option non disponible sur le poste tel qu'il a été développé ici.*

# **Configuration et utilisation des touches de fonctions**

#### **Programmation**

àLa configuration se fait via votre interface de gestion à l'url suivante : sophia3.sewan.fr avec vos logins et mot de passe attribués.

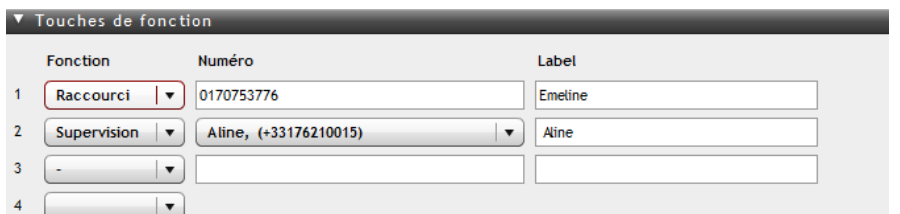

# Ø **Programmation et activation de touches de raccourci**

Les touches de raccourci vous permettent de joindre la personne la plus fréquemment appelée en appuyant sur une seule touche.

#### **Programmation**

Voir votre administrateur

#### **Utilisation**

Pour générer un appel depuis la touche raccourci, **presser** la touche correspondante (touche de ligne de part et d'autre de l'écran).

# Ø **Programmer et activer des touches de supervision**

La supervision d'un téléphone permet de répondre aux appels destinés au poste supervisé et d'émettre des appels vers celui-ci en appuyant sur la touche de fonction qui lui est associée.

#### **Consulter la messagerie vocale depuis l'extérieur**

Depuis l'extérieur, **composer** son propre numéro, **appuyer** sur la touche #, puis **composer** son code de messagerie à 4 chiffres et terminer par #.

#### **Paramétrer la messagerie**

**Composer** « 123 » et **accéder** aux menus vocaux pour enregistrer les annonces d'accueil ou autres paramètres.

àLa configuration du code PIN d'accès à la messagerie ou de certains paramètres se fait via votre interface de gestion à l'url suivante : sophia3.sewan.fr avec vos login et mot de passe attribué.

# **Messagerie visuelle**

Pour consulter la messagerie visuelle, **aller** sur l'écran d'accueil gérant les supervisions, **appuyer** sur "Boite vocale"

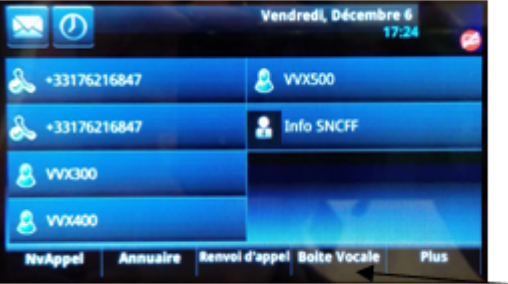

### Ou

Ou depuis le second écran d'accueil, **appuyer** sur Services / 1. Messagerie visuelle

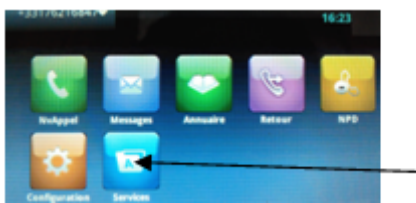

Sur l'écran s'affiche alors ligne par ligne tous les messages reçus sur le poste.

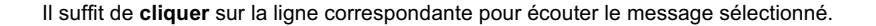

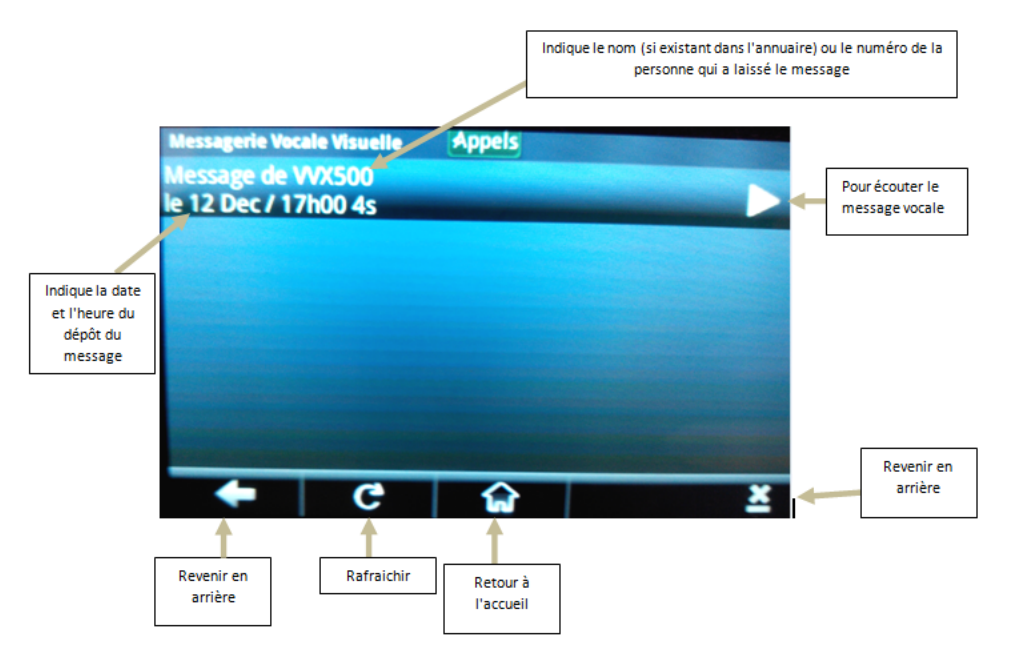

# **Réglages du poste**

Ø **Sonnerie et volume**

Volume:

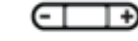

**Appuyez** sur la touche variateur de volume et **ajuster** selon le besoin.

Sonnerie : Via l'écran d'accueil ci-dessous

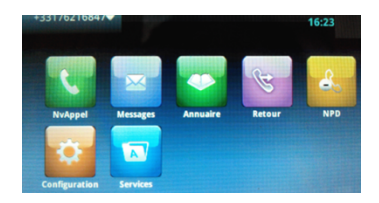

**Aller** dans **Configuration/de base/type de sonnerie**

Ø **Charger un Fond d'écran**

**Insérer** une clé USB (cf schéma en fin de documentation sur l'emplacement de la clé USB dans le poste).

L'écran indique : "**support de stockage branché**"

L'icone USB s'affiche sur le haut gauche de l'écran LCD .

**Faire** une pression dessus, il est alors proposé :

- 1 Parcourir les enregistrements
- 2 Cadre photo
- 3 Propriétés du support de stockage

**Appuyer** sur la ligne correspondante à 2 Cadre photo. Les images contenues dans la clé s'affichent.

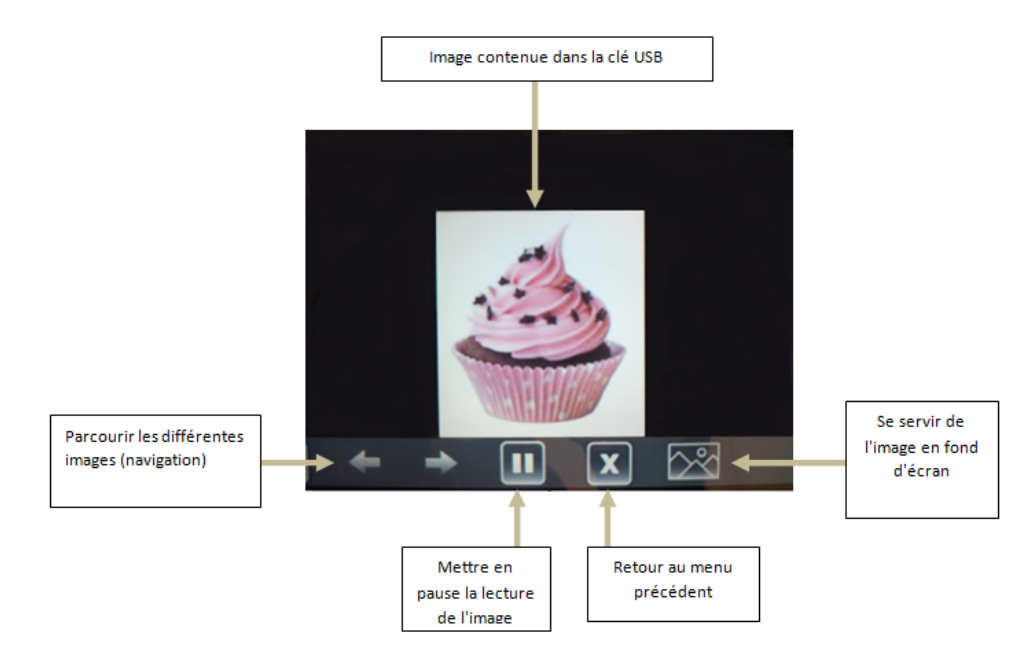

# Ø **Enlever le fond d'écran chargé**

Aller sur le 2ème écran d'accueil :

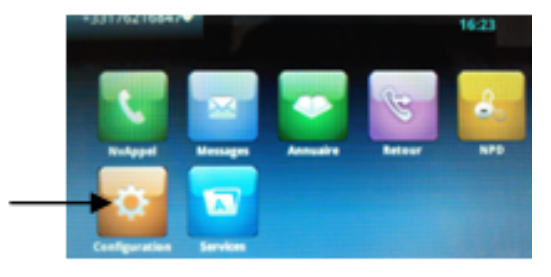

**Configuration/ 1 de base / 1 Préférence / 6 Fond d'écran Sélectionner** Fichier par défaut.

# Ø **Charger un fond d'écran de veille**

Aller sur le 2ème écran d'accueil :

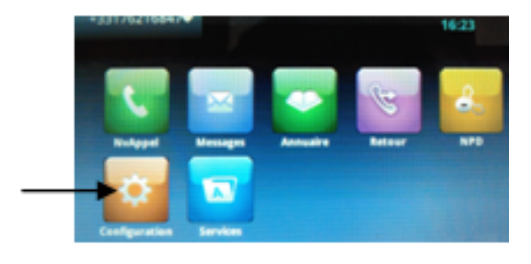

# **Configuration/ 1 de base / 1 Préférence / 8 Ecran de veille**

**Cliquer** sur la ligne écran de veille, sélectionner Actif.

**Insérer** une clé USB (cf schéma en fin de documentation sur l'emplacement de la clé USB dans le poste).

L'écran indique : "**support de stockage branché**"

L'icone USB s'affiche sur le haut gauche de l'écran LCD **...** 

- **Faire** une pression dessus, il est alors proposé :
- 1 Parcourir les enregistrements
- 2 Cadre photo
- 3 Propriétés du support de stockage

**Appuyer** sur la ligne correspondante à 2 Cadre photo. Les images contenues dans la clé s'affichent

**Sélectionner** l'image comme expliqué pour le fond d'écran.

Ø **Redémarrer le téléphone, mode vidéo**

**Aller** dans **Configuration/de base/1. Préférence** ou **Configuration/de base / 6. Vidéo**

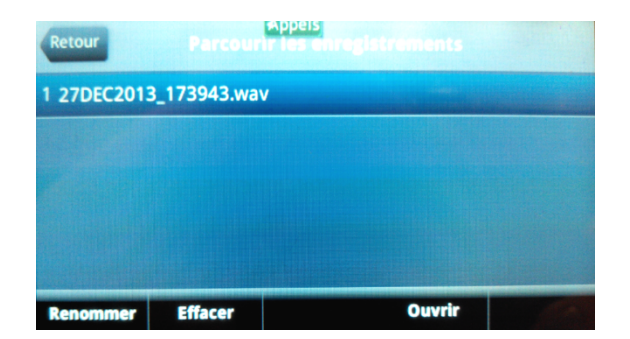

# Ø **Enregistrer une conversation (via USB)**

**Insérer** une clé USB (cf schéma en fin de documentation sur l'emplacement de la clé USB dans le poste).

L'écran indique : "**support de stockage branché**"

L'icone USB s'affiche sur le haut gauche de l'écran LCD  $\overline{C}$ .

**Faire** une pression dessus, il est alors proposé :

1 Parcourir les enregistrements

2 Cadre photo

3 Propriétés du support de stockage

**Lancer** un appel. Parmi le menu contextuel du bas de l'écran LCD, s'affiche à présent à droite "enregistrement".

**Appuyer** dessus. **Appuyer** sur "**Démarrer**". **Gérer** l'enregistrement en appuyant sur "Pause"/ ou "Terminer". Puis **appuyer** sur "Retour" (menu contextuel de l'écran LCD).

# **Lire l'enregistrement effectué:**

Faire une pression sur l'icone USB affiché sur l'écran LCD **DE** 

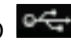

Parmi : 1 Parcourir les enregistrements 2 Cadre photo 3 Propriétés du support de stockage

**Appuyer** sur Parcourir les enregistrements **Appuyer** sur la ligne correspondant à l'enregistrement désiré.

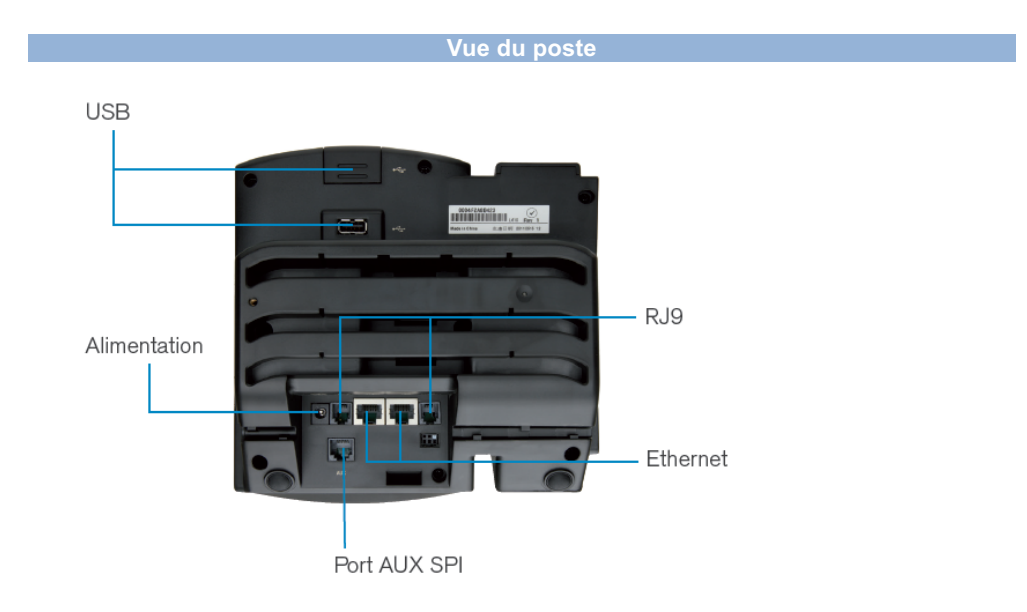

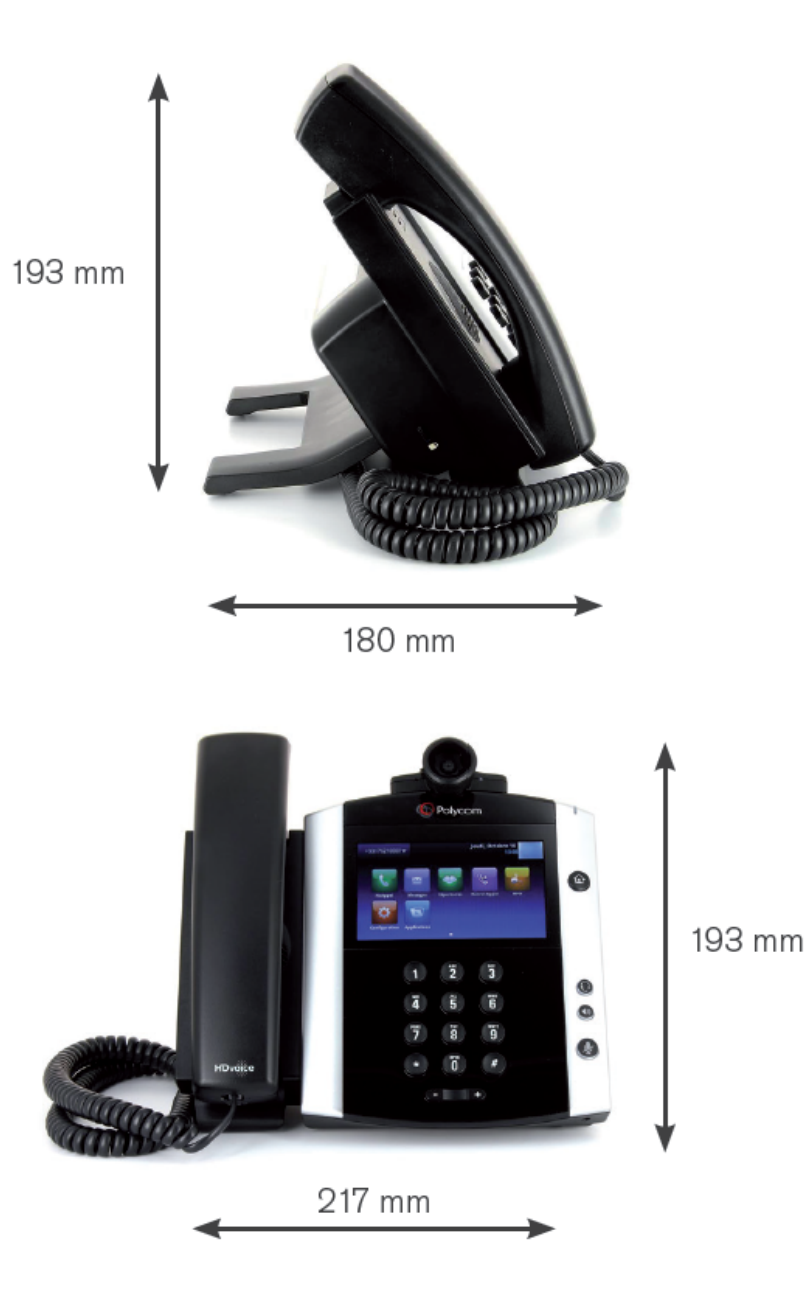